## Quiz - Preview a quiz

**■ 67** ■ Yiqun Sun ■ Fri, Jan 5, 2024 ■ [Settings](https://knowledgebase.xjtlu.edu.cn/category/the-learning-mall/guide-for-staff/activities-and-resources/quiz/quiz-activity/settings/68/)

Overview:

This guide will show you how to preview a quiz.

What to know:

It is recommended to preview a quiz before it is administered to students.

## Table of Contents

Step 1: Access the Quiz [activity](#page-0-0) Step 2: [Preview](#page-0-1) quiz Step 3: Edit a [question](#page-1-0) in the preview Step 4: Start a new [preview](#page-2-0)

## <span id="page-0-0"></span>Step 1: Access the Quiz activity

In your module area/course, click the link of the Quiz activity.

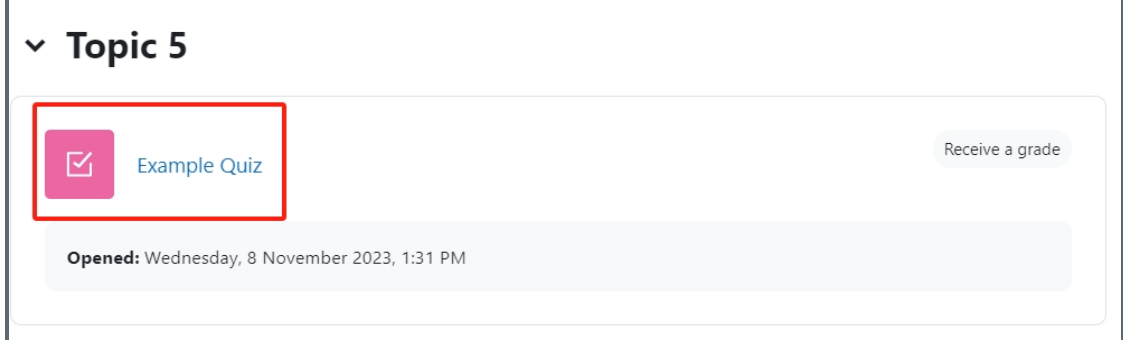

## <span id="page-0-1"></span>Step 2: Preview quiz

1. Click the 'Preview quiz' button on the Quiz page

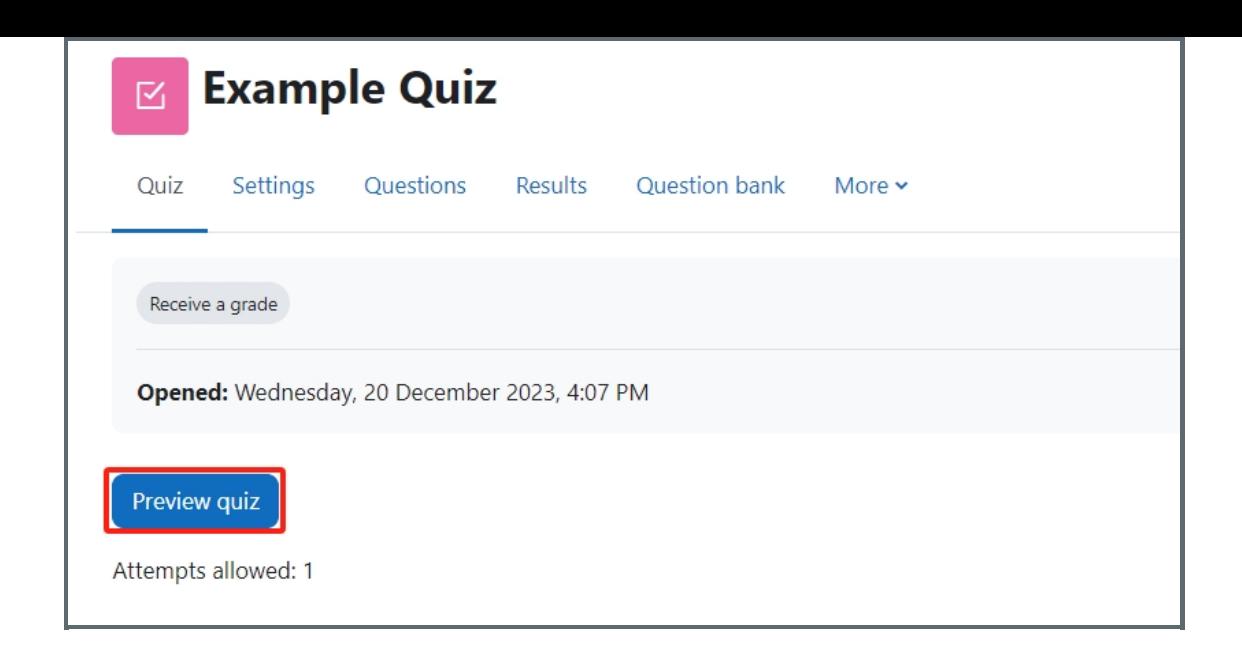

<span id="page-1-0"></span>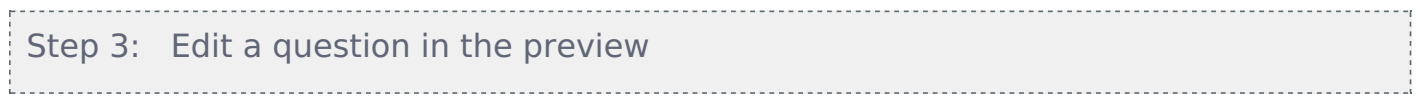

You can edit the questions in the preview by clicking 'Edit question'. Then click 'Save changes' button to finish.

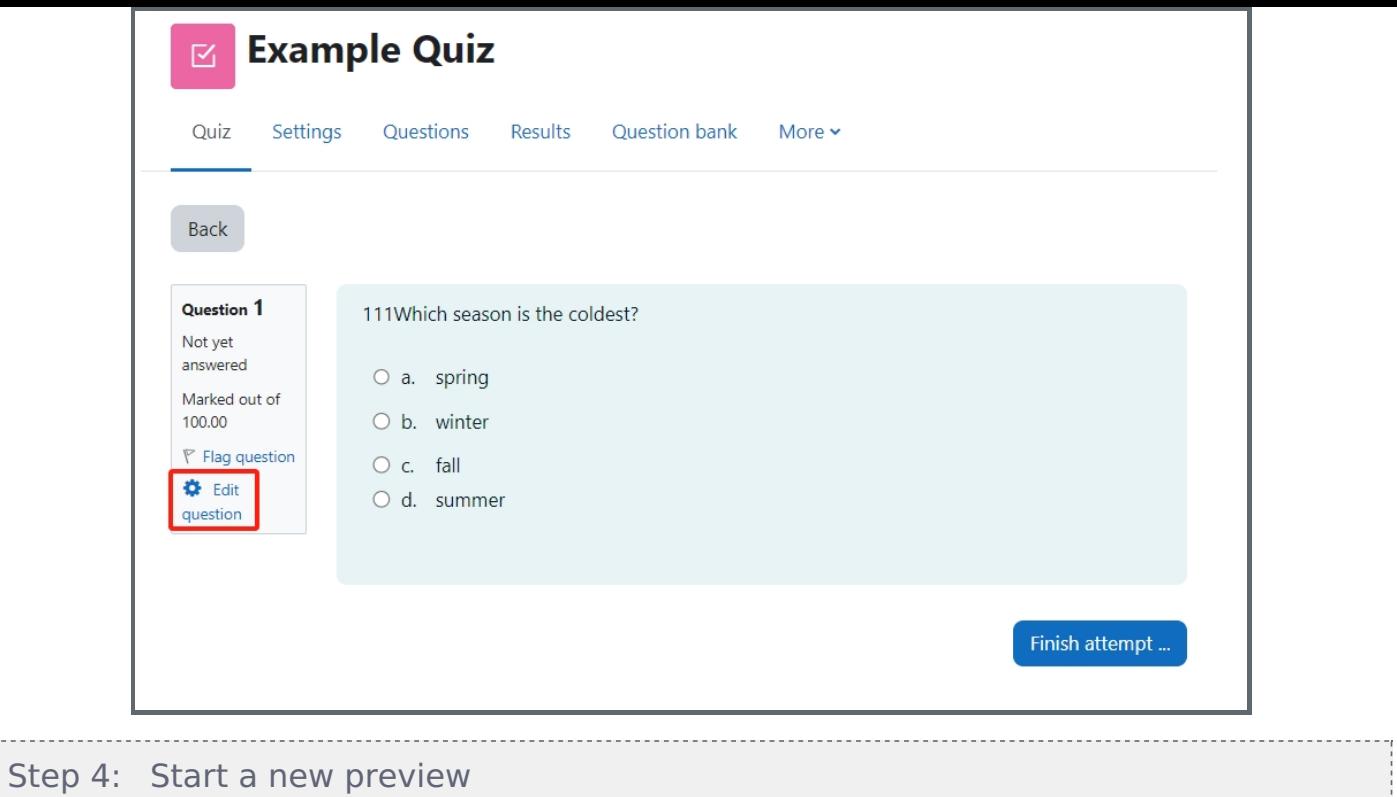

Click 'Start a new preview' to view the saved changes.

<span id="page-2-0"></span>

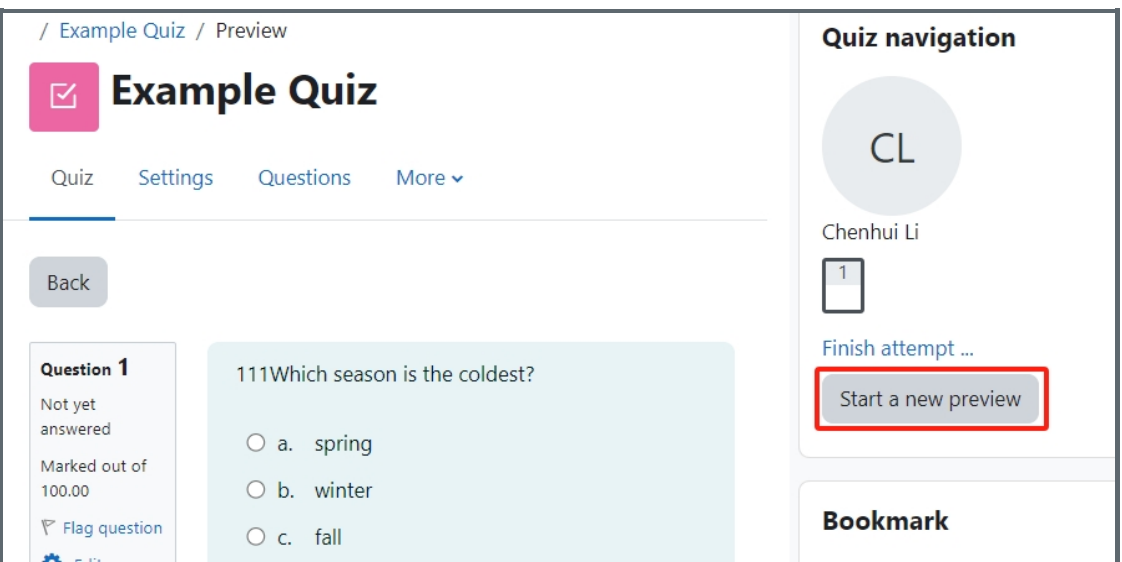

Online URL: <https://knowledgebase.xjtlu.edu.cn/article/quiz-preview-a-quiz-67.html>